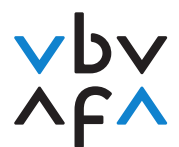

## **Marche à suivre pour l'inscription aux examens Spécialiste en assurance**

- 1. Accédez au site Internet [https://portfolio.vbv.ch/login.](https://portfolio.vbv.ch/login) Utilisez pour cela les navigateurs Chrome ou Edge.
- 2. Cliquez sur **«Inscription en tant que candidat/expert => Login»**

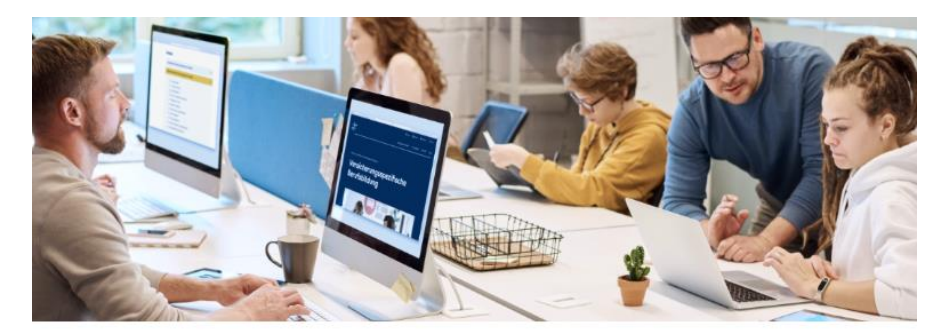

Inscription en tant que candidat/expert

Connectez-vous pour accéder à l'application. Pour des raisons de sécurité, elle sera adaptée à celle de votre formulaire d'inscription. Veuillez svp utiliser un navigateur actuel tel que Chrome ou Firefox

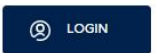

- 3. **Si vous possédez déjà un compte d'utilisateur**, introduisez votre adresse e-mail et votre mot de passe. **Allez ensuite au point 9** de la marche à suivre. Si vous avez oublié votre mot de passe, veuillez cliquer sur «Vous avez oublié votre mot de passe?» **sans indiquer préalablement votre adresse e-mail**. Vous recevrez un code de vérification que vous pourrez saisir avant de définir un nouveau mot de passe.
- 4. **Si vous ne possédez pas encore de compte d'utilisateur**, veuillez cliquer sur «Inscrivez-vous maintenant».

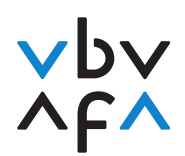

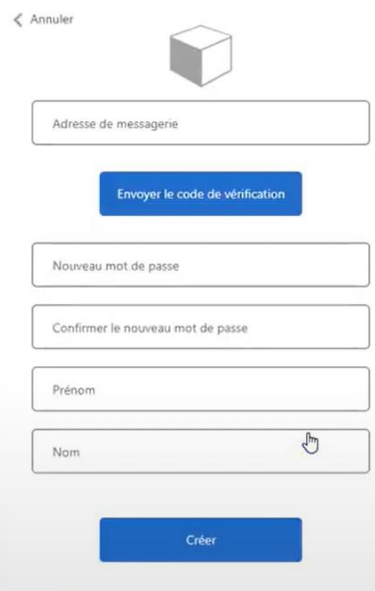

- 5. Introduisez votre adresse e-mail et cliquez sur «Envoyer le code de vérification».
- 6. Dès que vous avez reçu le code, vous pouvez le saisir dans le champ «Code de vérification», puis cliquer sur «Vérifier le code».
- 7. Saisissez ensuite votre mot de passe et votre nom et prénom, puis cliquez sur «Créer».
- 8. Vous serez alors redirigé vers la page principale. Connectez-vous avec l'adresse e-mail saisie, ainsi que votre mot de passe.
- 9. Vous vous trouvez à présent dans votre compte et pouvez-vous inscrire aux examens. Pour cela, cliquez sur «+Inscription à l'examen» sous «Mes examens».

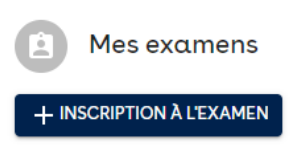

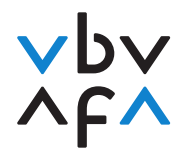

10. Introduisez d'abord toutes vos données, puis cliquez sur «suivant». **Veuillez introduire les données correctes**. Ces données seront utilisées pour l'établissement du certificat.

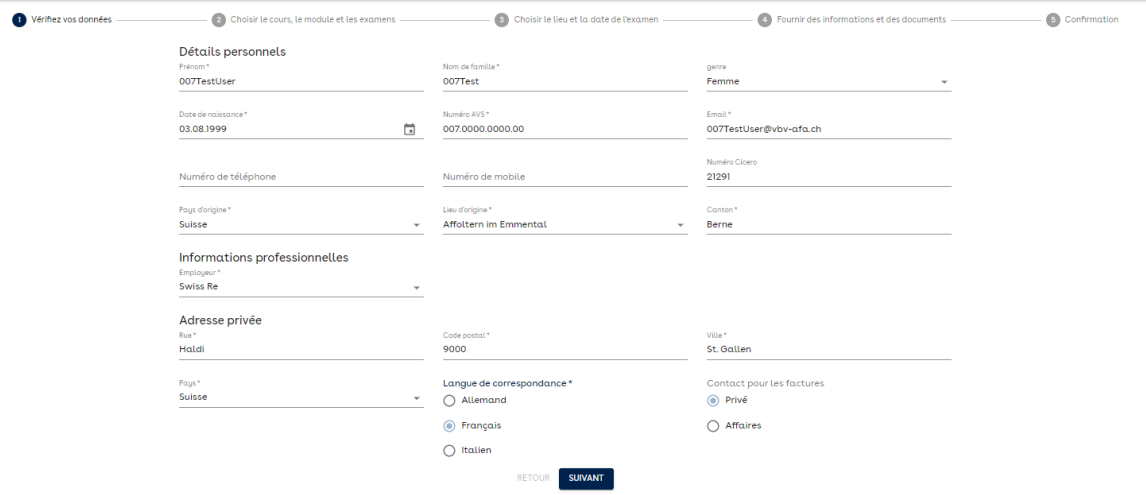

11. Veuillez lire ensuite la déclaration de protection des données / conditions générales et accepter.

Par la présente, je prends connaissance et j'accepte que les informations suivantes soient communiquées à mon employeur : inscription à une session d'examen, y compris la date de la session, les résultats de l'examen, y compris les notes/points et si l'examen a été réussi ou non, inscription au registre Cicero (www.cicero.ch). Le présent consentement peut être révoqué à tout moment et librement vis-à-vis de l'Association pour la formation professionnelle en assurance AFA par lettre ou e-mail à vermittler@vbv-afa.ch.

J'accepte par la présente la politique de confidentialité.

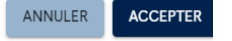

12. Sous «Cours», sélectionnez **«Spécialiste en assurance avec brevet fédéral».**

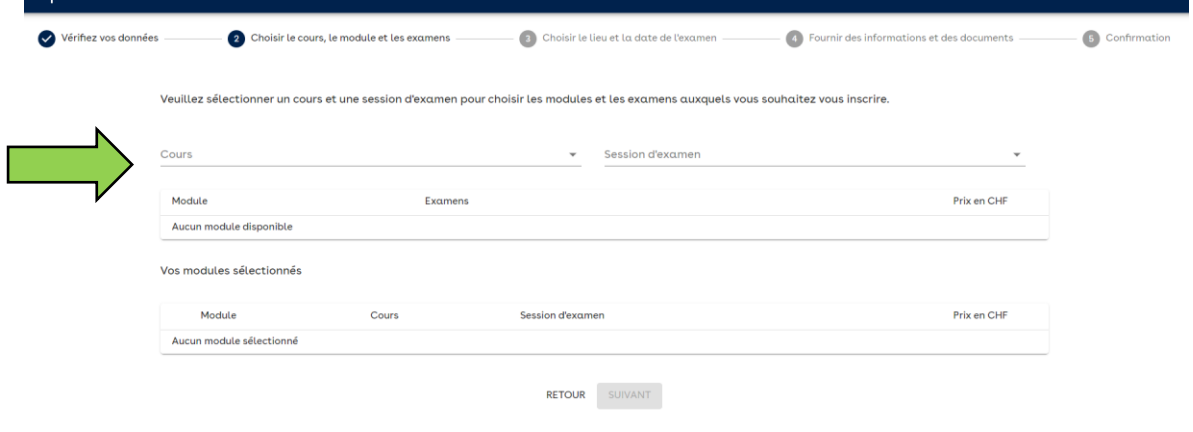

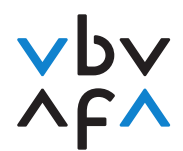

- Vérifiez vos données Fournir des informations et des documents  $\bullet$  Confirmation Veuillez sélectionner un cours et une session d'examen pour choisir les modules et les examens auxquels vous souhaitez vous inscrire. ♪ sous<br>Spécialiste en assurance avec brevet fédéral 2023 Frühli  $\mathcal{L}(\mathcal{L})$  and  $\mathcal{L}(\mathcal{L})$  . Prix en CHF Module Examens AVS/AI et autres assurances sociales 550.00 · AVS/Al et autres assurances sociales - Examen écrit Assurance vie individuelle - Assurance vie individuelle - Examen écrit 550.00 Assurance vie collective (oblig./suroblig.) - Assurance vie collective (oblig./suroblig.) - Examen écrit 550.00 Assurance maladie (oblig./suroblig.) · Assurance maladie (oblig./suroblig.) - Examen écrit 550.00 Assurance choses · Assurance choses - Examen écrit 550.00 Assurance technique - Assurance technique - Examen écrit 550.0 Assurance accidents (oblig./suroblig.) - Assurance accidents (oblig./suroblig.) - Examen écrit 550.00 Assurance de patrimoine · Assurance de patrimoine - Examen écrit  $EEDO$ Médecine des assurances · Médecine des assurances - Examen écrit 550.0
- 13. Sélectionnez ensuite sous «Session d'examen» la session **«2023 Automne Brevet fédéral»**.

14. Sélectionnez tous les modules requis en cliquant sur «sélectionner» à côté des modules correspondants.

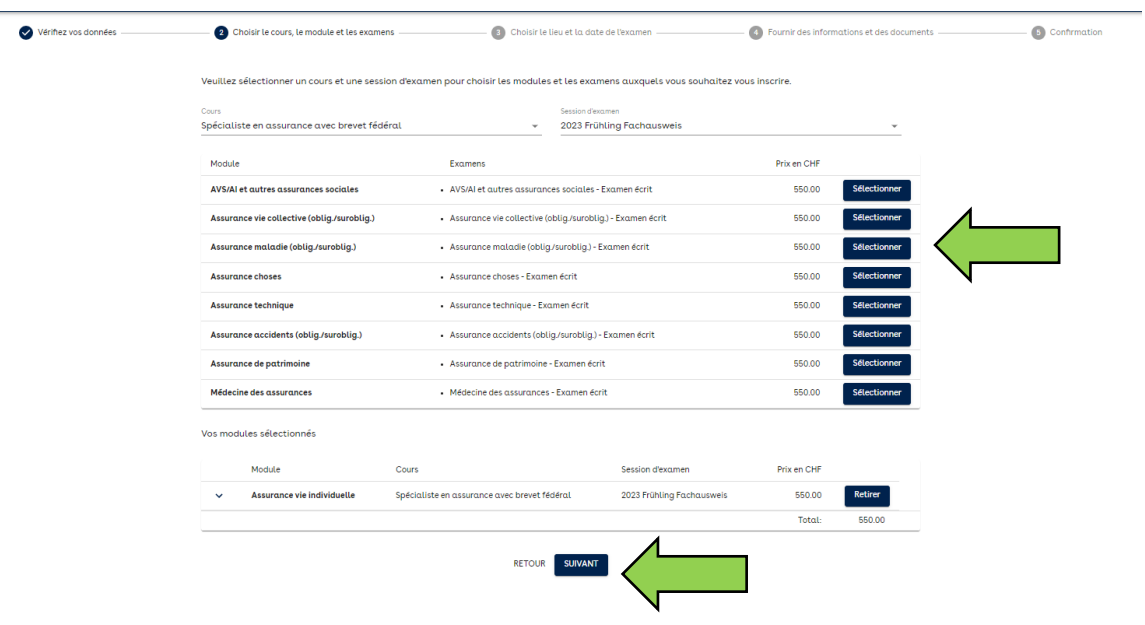

15. Sélectionnez à présent le lieu et la date d'examen souhaités. **Si aucune date n'apparaît pour un lieu, cela signifie qu'il n'y a plus de places disponibles à ce lieu.** Cliquez sur «suivant».

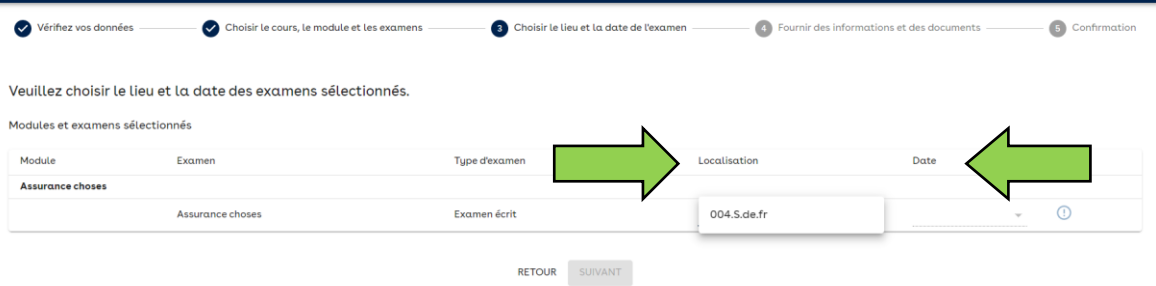

**16.** Cliquez maintenant sur «Compléter les détails» et indiquez votre prestataire de formation. Indiquez également **si vous êtes un/une répétiteur/répétitrice**. **Cliquez ensuite sur «accepter». Vous devez effectuer cette procédure pour chaque examen de module que vous avez sélectionné.** Cliquez sur "suivant".

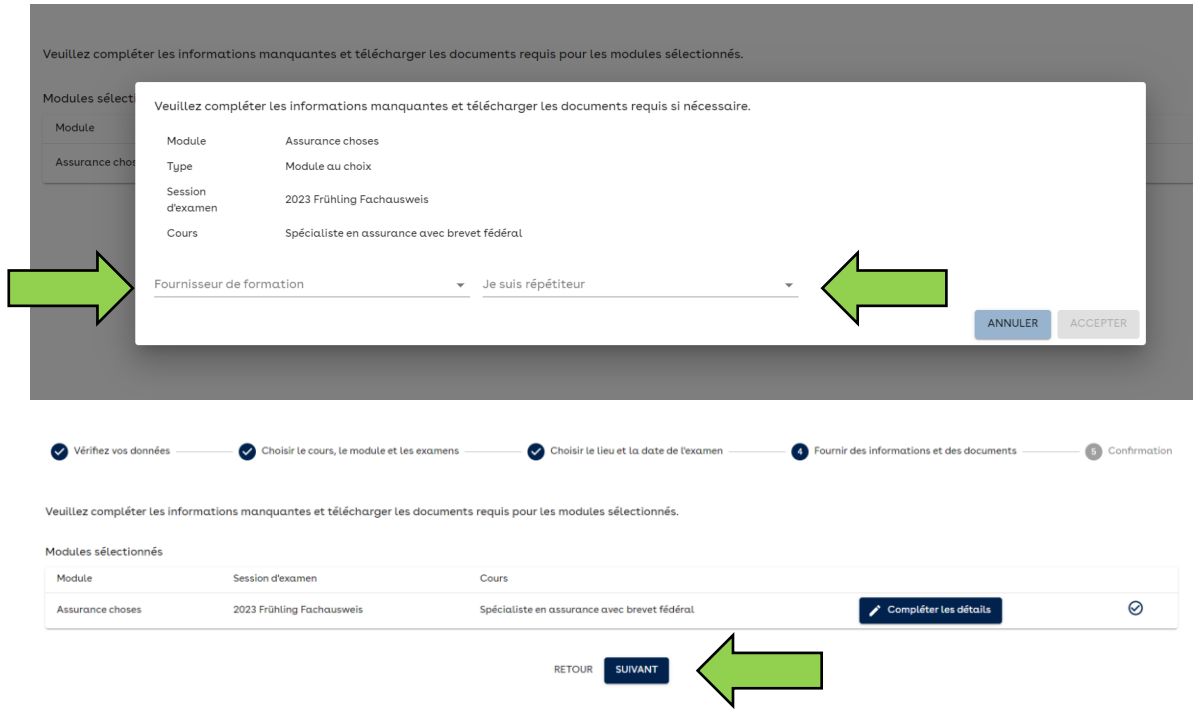

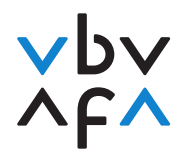

17. Un aperçu des examens programmés s'affiche. Cliquez sur «Terminé». Vous recevrez ensuite une confirmation générée automatiquement.

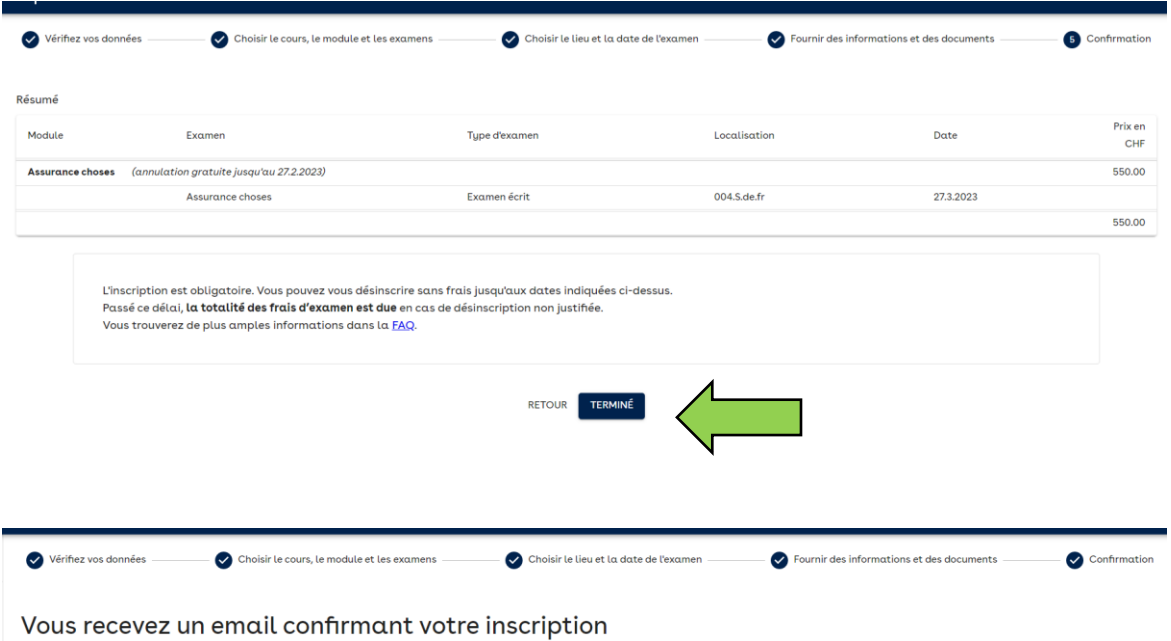